# **RegFü+**

RegFü+ ist eine Software zur Unterstützung regionaler Führungsstellen der Feuerwehren und damit im Prinzip eine kleine Leitstellenlösung. Genau darum geht es auch bei den regionalen Führungsstellen, diese werden in besonderen Lagen eingerichtet, um die eigentliche Leitstelle zu entlasten. Im Regelfall gehören zu einer regionalen Führungsstelle mehrere kleinere Wehren, die über Funk, Telefon oder auch Melder Kontakt halten und Aufträge ausführen.

Das + im Namen steht für das Thema Funkübungen: RegFü+ unterstützt auch bei der Vorbereitung und Durchführung von Funkübungen.

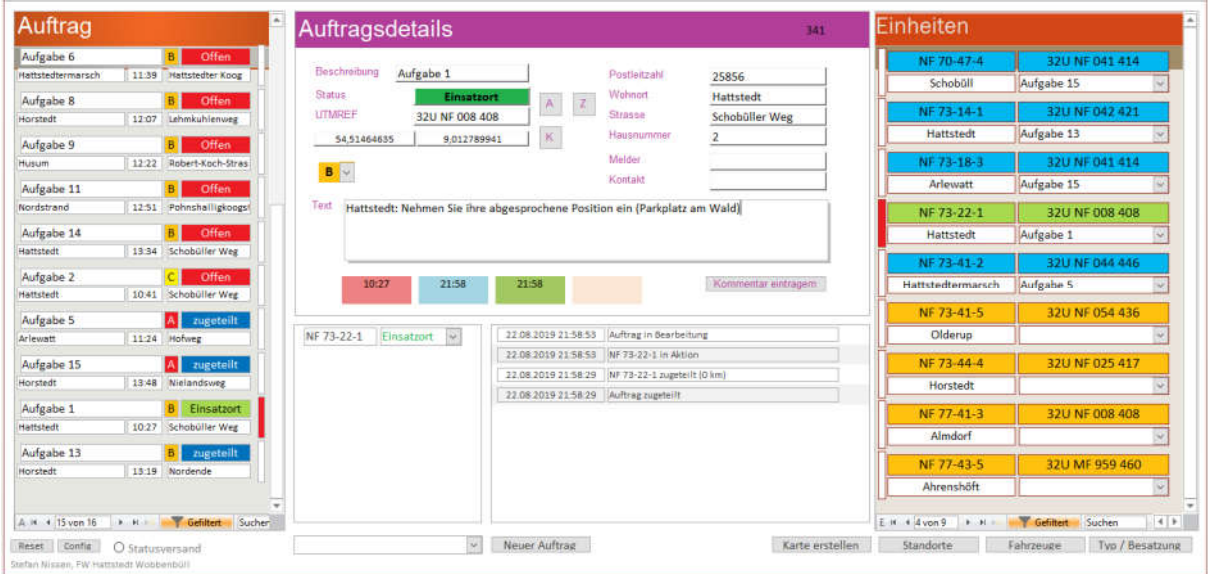

## Leistungsmerkmale:

- Unterstützung von UTMREF und Dezimalgrad
- Positionsbestimmung über die Adresse (aus OSM)
- Automatische Statuszuweisung
- Kartendarstellung Browser
- Automatischer Statusversand mit einstellbarem Intervall
- Import / Export / Archivierung / Wiederherstellung
- Automatische Kommentierungen
- Filter / Sortierungen / Prioritäten
- Mailversand an spezifische Einheiten
- Optionale Fax Unterstützung

Voraussetzung: MS Access 2016 64Bit (Bestandteil von MS Office Pro)

Bedienung: Das Programm wurde insbesondere im Hinblick auf einfache Bedienung und Übersichtlichkeit entwickelt. So müssen keine Status für Aufträge oder die Einheiten gesetzt werden, vielmehr ergeben diese sich aus den Aktivitäten. Ein neuer Auftrag hat immer den Status **Offen** und wechselt automatisch in **Zugeteilt**, wenn ihm mindestens ein Fahrzeug zugeteilt wurde. Genauso automatisch wechselt er in **Bearbeitung**, wenn das zugeteilte Fahrzeug die Ankunft und damit die Übernahme des Auftrags signalisiert. In dem Moment, wo das letzte Fahrzeug abgezogen wird, wechselt der Auftrag in **Geschlossen**

# **Changelog:**

- 2019-09-02 Erweiterung der Karteninformationen
- 2019-09-01

Änderung der Karte: Zusatzeintrag in der Config: Angabe eines Netzlaufwerkes z.B. auf der Fritzbox, Neuschreiben der Karte nach jeder Änderung, automatischer Refresh der Karte, Liste der Straßennamen für jeweiligen Ort ermitteln

- 2019-08-31

Erweiterung der Positionsangabe, bei Änderung in "Bereitschaft" öffnet sich ein zusätzliches Fenster zur Übernahme der aktuellen Position, bei Klicken auf die UTM-Angabe in der Einheitenauswahl erscheint dieses Fenster ebenfalls

## **Statusmodell Auftrag**

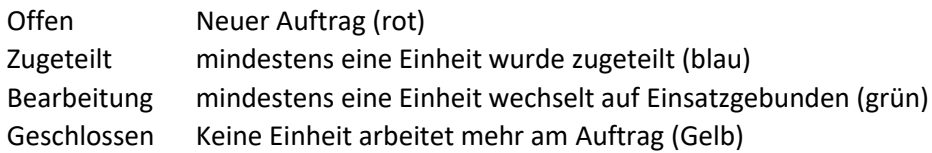

#### **Statusmodell Einheiten**

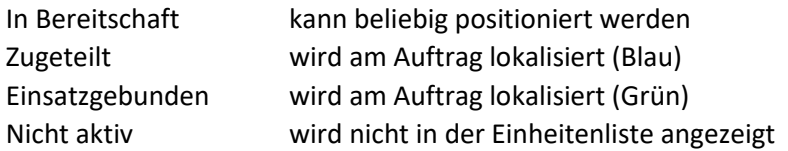

Prinzipiell entsteht bei der Zuteilung an einen Auftrag eine Positionslücke, in der das Fahrzeug von der alten Position zur neuen bewegt wird. Zuteilung inkludiert damit einmal die Auftragsübernahme und zum anderen die Fahrt zum neuen Ziel.

#### **Auftragsliste**

In der Anzeige kann links jeweils ein Auftrag durch Anklicken auf eines der Felder ausgewählt werden, die Detailinformationen werden dann in der Mitte angezeigt, rechts werden die zugeordneten Einheiten mit einem oder mehreren roten Balken markiert. Analog dazu werden bei einer Auswahl rechts bei den Einheiten der jeweils dazugehörige Auftrag in der Mitte und links in der Auftragsliste angezeigt bzw. markiert.

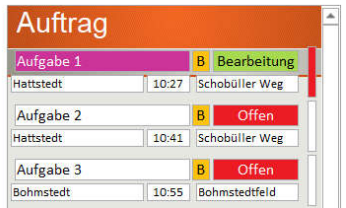

Die Sortierung in der Auftragsliste erfolgt nach dem Zeitpunkt der Annahme und der Priorität. Eine zusätzliche Sortierung nach Status erfolgt nicht, da dadurch die Anzeige bei jedem Statuswechsel neu sortiert werden würde und unübersichtlich wird.

Prioritäten können von A bis C vergeben werden, Standard ist B, so können Aufträge rauf- oder runterpriorisiert werden. Diese Aufträge werden dann anders sortiert, zunächst nach Prio A und dann nach Zeit, dann B und dann C.

Bewusst wurde darauf verzichtet Szenarien wie Technische Hilfe, Feuer etc. durch Symbole abzubilden, hier genügt es in der Beschreibung das jeweilige Kürzel vorn heranzustellen, wie z.B. TH: Baum auf Straße usw.

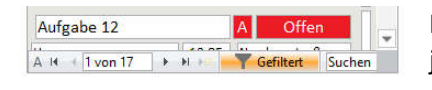

In der Auftragsliste fallen geschlossene Aufträge heraus, können jedoch über einen Klick auf "Gefiltert" wieder eingeblendet werden können.

(Hinweis: Ein geschlossener Auftrag kann im Detailfenster wieder reaktiviert werden)

## **Auftragsdetailfenster**

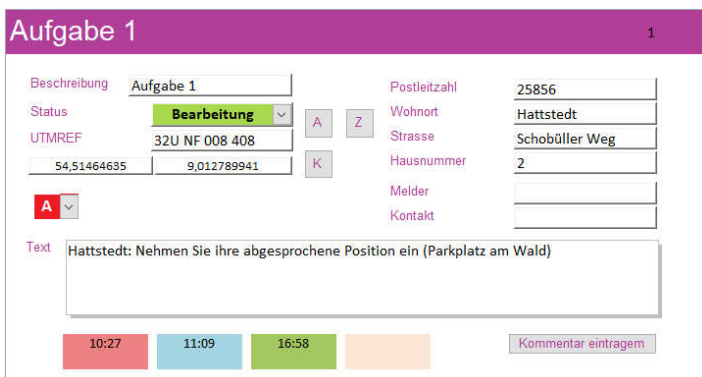

Der oben ausgewählte Auftrag erscheint im Detail in der Mitte der Ansicht. Die Positionsdaten werden aus Open Street Map (OSM) mit einem Klick auf den Button A (=Adresse) ermittelt und können über Z (=Zeige Karte) überprüft werden. In den Fällen, bei denen die Adresse nicht genau genug ermittelt werden kann, kann die Position über den Button K (=Korrektur) nachträglich angepasst werden. Dazu

wird die Webseite https://www.koordinaten-umrechner.de mit den entsprechenden Koordinaten aufgerufen, die Position kann hier fein eingestellt werden und der Wert aus den MGRS / UTMREF-Koordinaten übernommen werden: Mit der Maus markieren und in das Input-Feld einfügen.

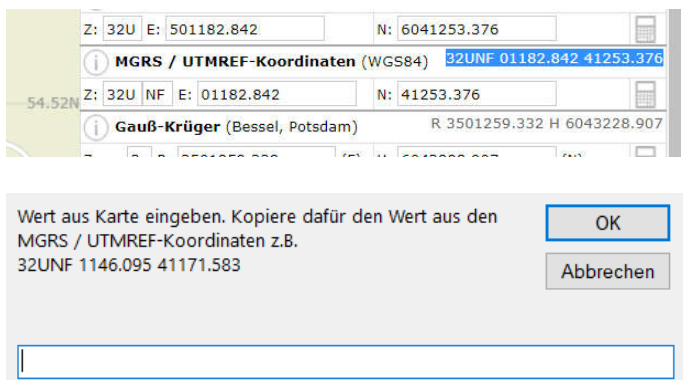

#### **Statuseinstellung / Kommentarfenster**

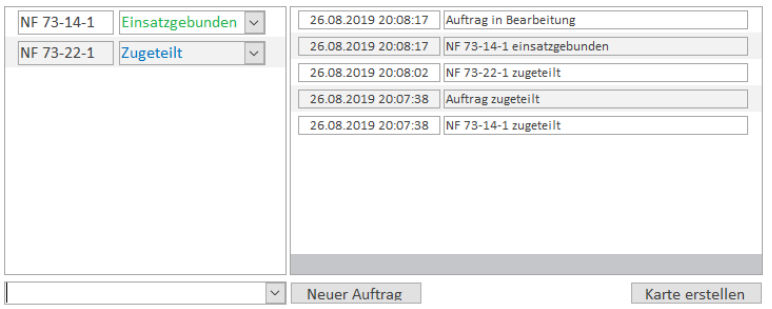

Im Bereich unter den Details sind links die zugewiesenen Einheiten zu sehen, rechts davon die Kommentare, die automatisch dazu getragen werden. Das linke Fenster hat mehrere Aufgaben, über die Auswahl kann der Status der Einheit geändert werden.

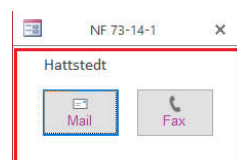

Klickt man auf die Kennung öffnet sich ein Fenster mit der Auswahl Mail oder Fax, der Auftrag lässt sich dann entsprechend versenden.

Für die Mail wird aus dem Auftrag ein PDF erzeugt, daß dann als Anhang versendet wird. Die Mailadresse ergibt sich aus der entsprechenden Adresse

in der Einheitenkonfiguration.

#### **Auftragszuordnung**

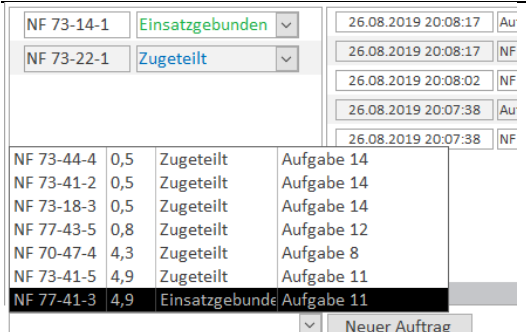

Das Auswahlfeld ganz unten öffnet eine Ansicht mit allen zur Verfügung stehenden Einheiten, deren  $\frac{m}{|A|}$  Entfernung in Luftlinie, dem jeweiligen Status und  $\overline{\mathbb{F}}$  welcher Aufgabe sie derzeit zugeordnet sind.

Dies ist Möglichkeit Nummer 1, einem Auftrag ein Fahrzeug zuzuordnen.

#### **Einheitenfenster**

Die zweite Möglichkeit ergibt sich im Einheitenfenster.

Hier können Einheiten Aufträgen zugeordnet werden, dieser Vorgang ist also genau anders herum, im Auswahlfeld erscheint dann eine Liste aller Aufträge mit der jeweiligen Entfernung. Das ist beispielsweise für eine Funkübung mit bereits vorgefertigten Aufträgen ein einfacheres Vorgehen. Analog zur ersten Methode werden hier die Aufträge ebenfalls sortiert nach Entfernung angezeigt.

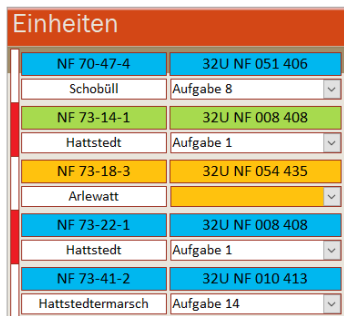

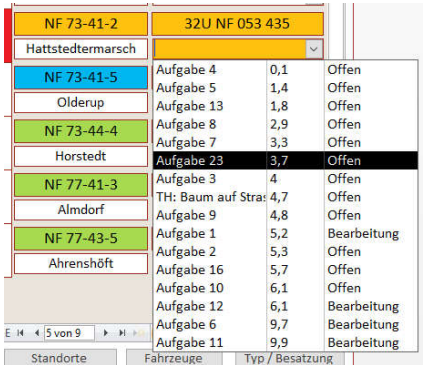

Wie die Farben der Aufträge wird der jeweilige Status der Einheiten ebenfalls farbig markiert. Ausnahme ist Gelb: Das Fahrzeug ist frei, die Position wird individuell gesetzt, das Feld mit der Auftragsbeschreibung ist leer.

Die Ansicht lässt sich zusätzlich umschalten von Standort-Angabe auf Angabe von Fahrzeugtyp und Anzahl der Besatzung.

## **Karte erstellen**

In diesem Programm ist eine integrierte Kartendarstellung nicht möglich. Stattdessen wird ein entsprechender Export gestartet und dieser in einem Browser ausgeführt.

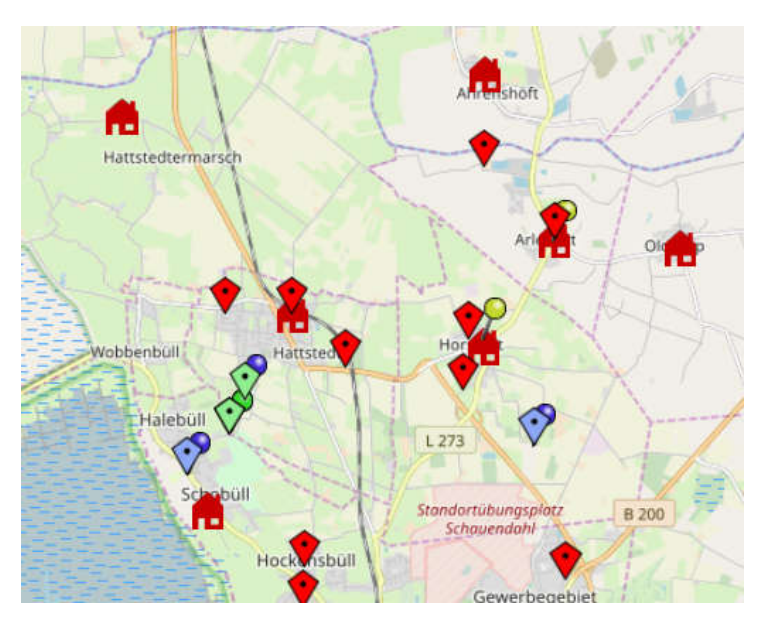

Die Nadeln markieren die einzelnen Einheiten sowie anhand der Farbe den Status, die Rauten markieren dagegen die Aufträge.

Die Karte kann über einen automatischen Statusversand in einem einstellbaren Intervall an verschiedene Empfänger gesendet werden.

Die Karte kann auf einen Netzwerkpfad (z.B. auf eine Fritzbox) geschrieben werden. Ein separater Rechner kann diese Karte dann auf einem Beamer anzeigen, die Karte wird automatisch jede Minute aktualisiert.

Jede Änderung an einem Auftrag, an einer Fahrzeugzuordnung oder einer Fahrzeugposition wird neu auf den Server geschrieben und so max. eine Minute später angezeigt. Im Anwendungsfall könnte so in einem separaten Stabs-Raum die aktuelle Lage angezeigt werden.

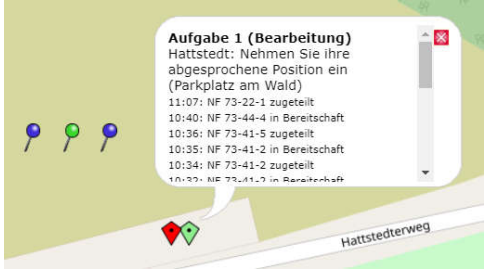

Die Marker enthalten weitere Informationen, die bei einem Mausover angezeigt werden:

- 1. Auftragskurzbeschreibung
- 2. Status
- 3. Langebeschreibung
- 4. Kommentare

## **Mailversand**

Es gibt mehrere Möglichkeiten, Mails zu versenden:

- 1. Regelmäßiger Statusversand (inklusive Karte)
- 2. Auftragsversand an einem Auftrag zugeordnete Einheiten (als Pdf)
- 3. Zusammenfassung aller geschlossenen Aufträge (als Pdf)

Zusätzlich lassen sich die Aufträge auch als Fax versenden, Voraussetzung dafür ist eine Fritzbox und die funktionsfähig installierte Fritz!Fax-Software – da diese aber nicht mehr von AVM unterstützt wird, muss man im Einzelfall prüfen, ob man das zu Laufen bekommt. Grundsätzlich läuft das Programm aber auch unter Windows 10.

## **Entfernung berechnen**

Die Entfernungen lassen sich mit UTMREF relativ einfach mit dem Satz des Pythagoras berechnen:

 $A^2 = B^2 + C^2$ 

Beispielhaft:

32U NF 051 406 und 32U NF 008 408

 $051 - 008 \Rightarrow 43$  $406 - 408 \Rightarrow -2$ 

Entfernung = Wurzel aus  $(43^2 + -2^2)$  => 43,04  $*$  0,1 (UTM Raster = 100m) => 4,3 km

Die Berücksichtigung der Planquadrate erfolgt intern. Ein Zonen- oder Bandsprung ist zurzeit nicht berücksichtigt. Innerhalb von 32U ergibt sich jedoch eine hinreichende Genauigkeit. Sollte darüber hinaus Bedarf entstehen, kann das natürlich umgesetzt werden.

Für jeden Auftrag und für jedes Fahrzeug muss jede mögliche Kombination im Voraus berechnet werden.

## **Fahrzeuge**

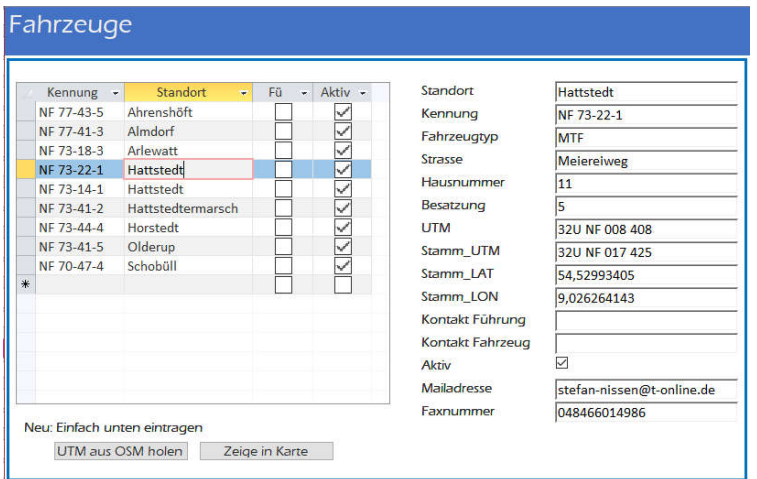

Der Punkt **Fü** läßt sich als Auswahlliste für Funkübungen verwenden: Hier werden zunächst

werden.

Die Fahrzeuge lassen sich über den Button "Fahrzeuge" aufrufen und

Aufträgen kann die UTM-Adresse aus der Adresse (Standort, Strasse und Hausnummer) ermittelt

die Einheiten markiert, die an der Übung teilnehmen und dann

konfigurieren. Wie bei den

während der Funkabfrage nach und nach aktiviert.

#### **Positionierung**

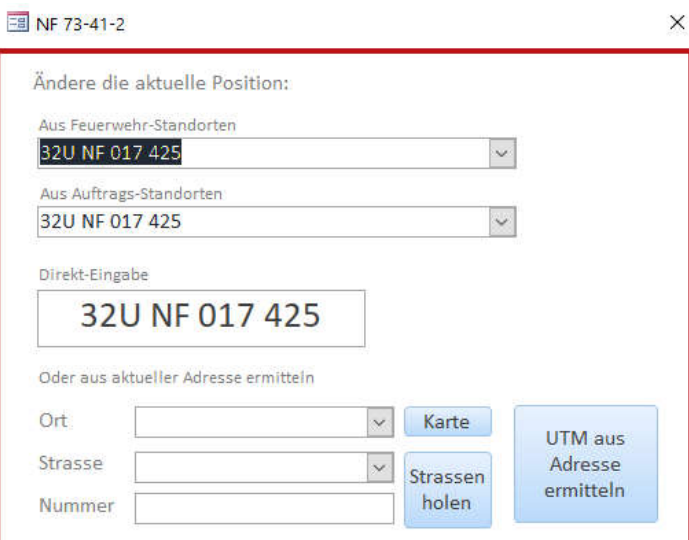

Dieses Fenster wird durch Klicken auf die UTM-Position in der Einheitenansicht geöffnet.

Es gibt mehrere Möglichkeiten, die aktuelle bzw. zukünftige Position zuzuordnen:

- 1. Standort einer Feuerwehr
- 2. An einem Auftrag (z.B. Standby)
- 3. Direkt aus Rückmeldung der Einheit

4. Aus Rückmeldung der Einheit über eine Adresse

Die Orte werden aus den vorhandenen Aufträgen vorgeschlagen, man kann jedoch auch einen beliebigen Ort eingeben.

Sind zu diesem Ort Strassen vorhanden, kann aus diesen ausgewählt werden.

Sind keine vorhanden, lässt sich die Liste aller Straßen in einem Ort aktualisieren. Grundsätzlich ist die Auswahl gegenüber einer eigenen Eingabe der Straße vorzuziehen, damit

Schreibfehler und damit Fehlergebnisse vermieden werden.

Die eingegebene Adresse kann über den Button **Karte** kontrolliert werden. Aus der Adresse kann dann die UTMREF-Position ermittelt werden. Wird die Adresse oder Teile davon nicht gefunden, erscheinen entsprechende Hinweise.

**OSM (Open Street Map)**

Alle Positionsdaten werden aus OSM ermittelt. OSM ist ein Service wie Google Maps, allerdings auf rein privater Basis analog zu Wikipedia. Ebenso wie in Google Maps sind jedoch nicht alle Daten gepflegt, insbesondere kann es Lücken im Bereich der Hausnummern als auch bei einigen wenigen Strassen geben. In den Fällen wird es zu Ungenauigkeiten kommen, da dann ggf. nur die Strasse oder nur der Ort gefunden wird.

Diese Daten können jedoch relativ einfach in OSM nachgepflegt werden. Wer sich da nicht rantraut, kann mir jedoch auch einfach eine Mail mit einem markierten Kartenausschnitt schicken. => stefan-nissen@t-online.de

## **Standorte**

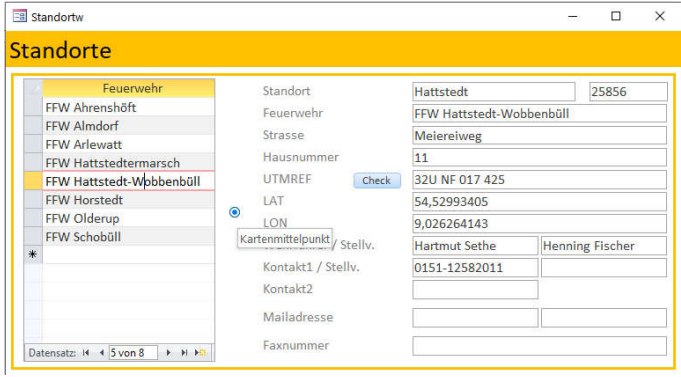

Die Standortliste ist notwendig für die Darstellung in der Karte und als Kontaktliste für die wichtigsten Ansprechpartner der jeweiligen Wehr.

# **Einer der Standorte muss hier als Kartenmittelpunkt markiert werden!**

Prinzipiell wäre das dann die regionale Führungsstelle, es kann aber auch jeder andere Standort dafür gewählt werden.

#### **Archiv**

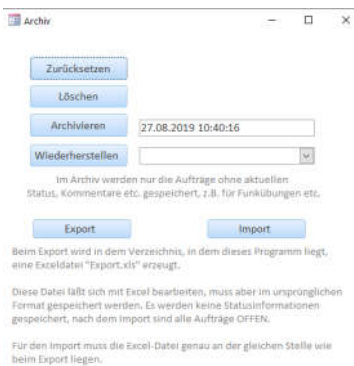

In der Konfiguration werden für einige Programme separate Einstellungen notwendig, das betrifft im wesentlichen Thunderbird als Mailclient und Fritz!Fax.

Der Pfad zur Karte ist wichtig für den Kartenexport, die Angabe des Landkreis ist notwendig, um die

Hier sind diverse Möglichkeiten zum kompletten Zurücksetzen, Löschen, Archivieren und Wiederherstellen vorhanden.

Zusätzlich gibt es eine Export / Importmöglichkeit um beispielsweise eigene Aufgaben für Funkübungen einlesen zu können.

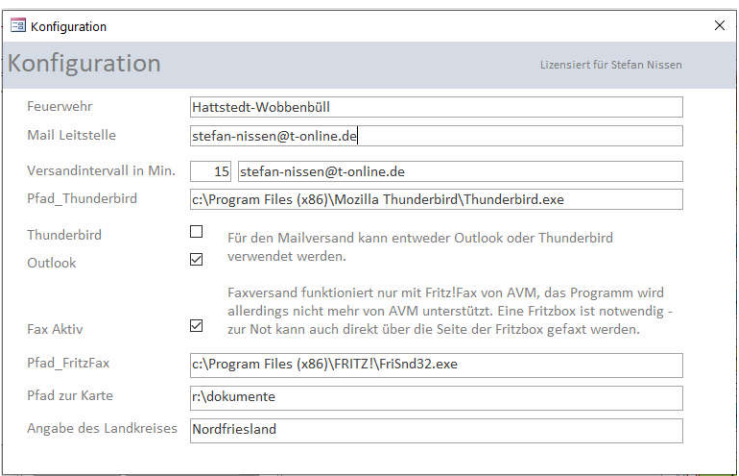

Straßen korrekt zu ermitteln (z.B. kommen Husum und Horstedt mehrfach in Deutschland vor)

Der Name der Feuerwehr wird während der Registrierung gesetzt:

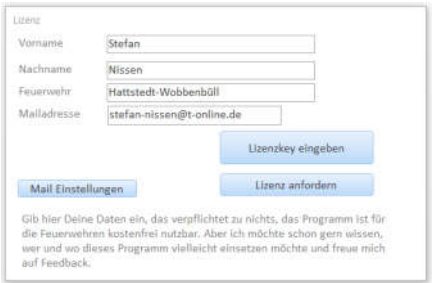

Wird das Programm zum ersten Mal gestartet, öffnet sich das Lizenzfenster. Hier muss der Name der Feuerwehr, der eigene Name und Mailadresse eingetragen werden und das Ganze per Mail versendet werden. Für den Versand kann Outlook oder Thunderbird eingesetzt werden, deswegen lassen sich hier auch die Einstellungen setzen.

Wie beschrieben ist die Nutzung für Feuerwehren kostenfrei.